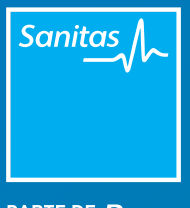

PARTE DE BUDA

## Receta electrónica MANUAL

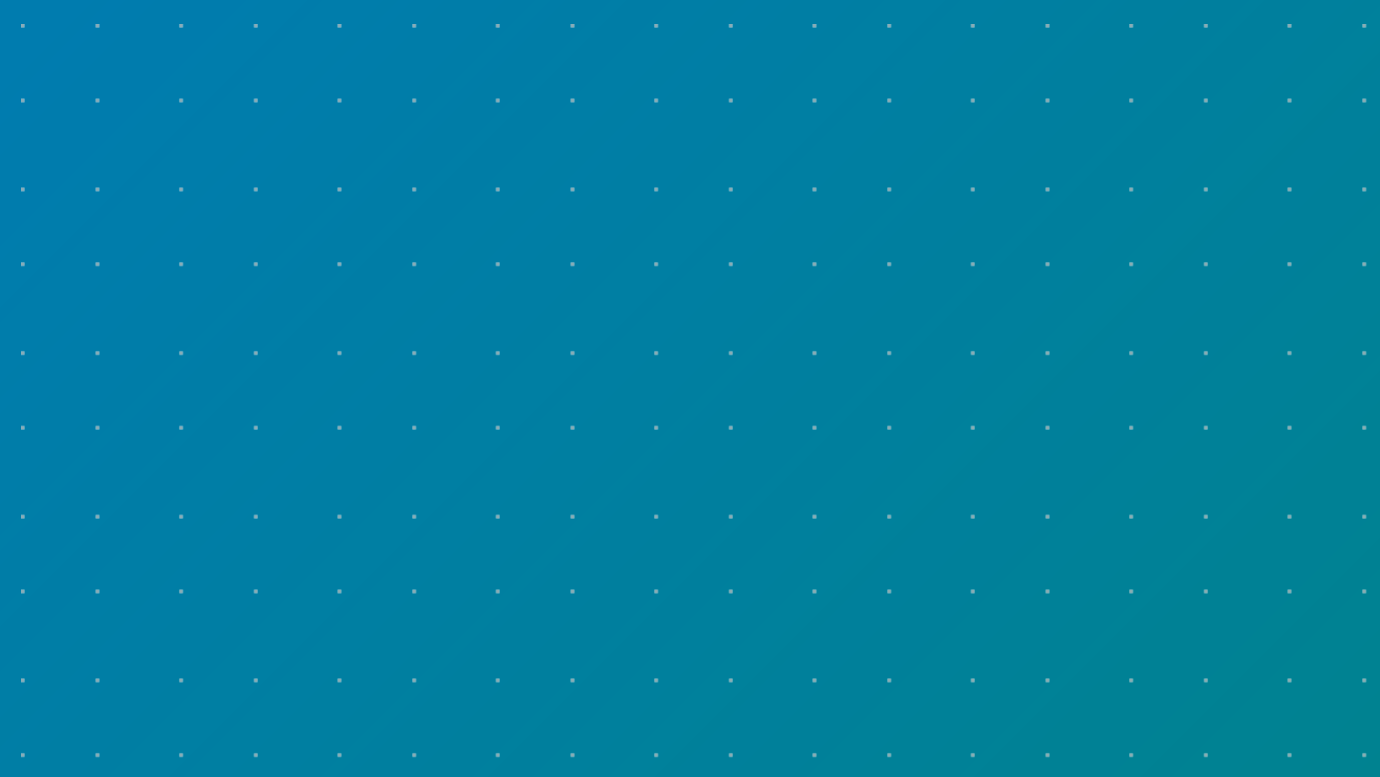

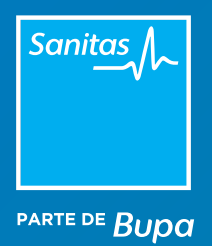

# Índice

- [1. Acceso al Portal de Profesionales](#page-2-0)
- [2. Datos del prescriptor y datos del paciente](#page-3-0)
- [3. Datos de la receta](#page-4-0)
- [4. Firma electrónica de la receta](#page-8-0) >
- [5. Ver historial de prescripciones del paciente](#page-9-0)
- [6. La receta para el paciente](#page-10-0)

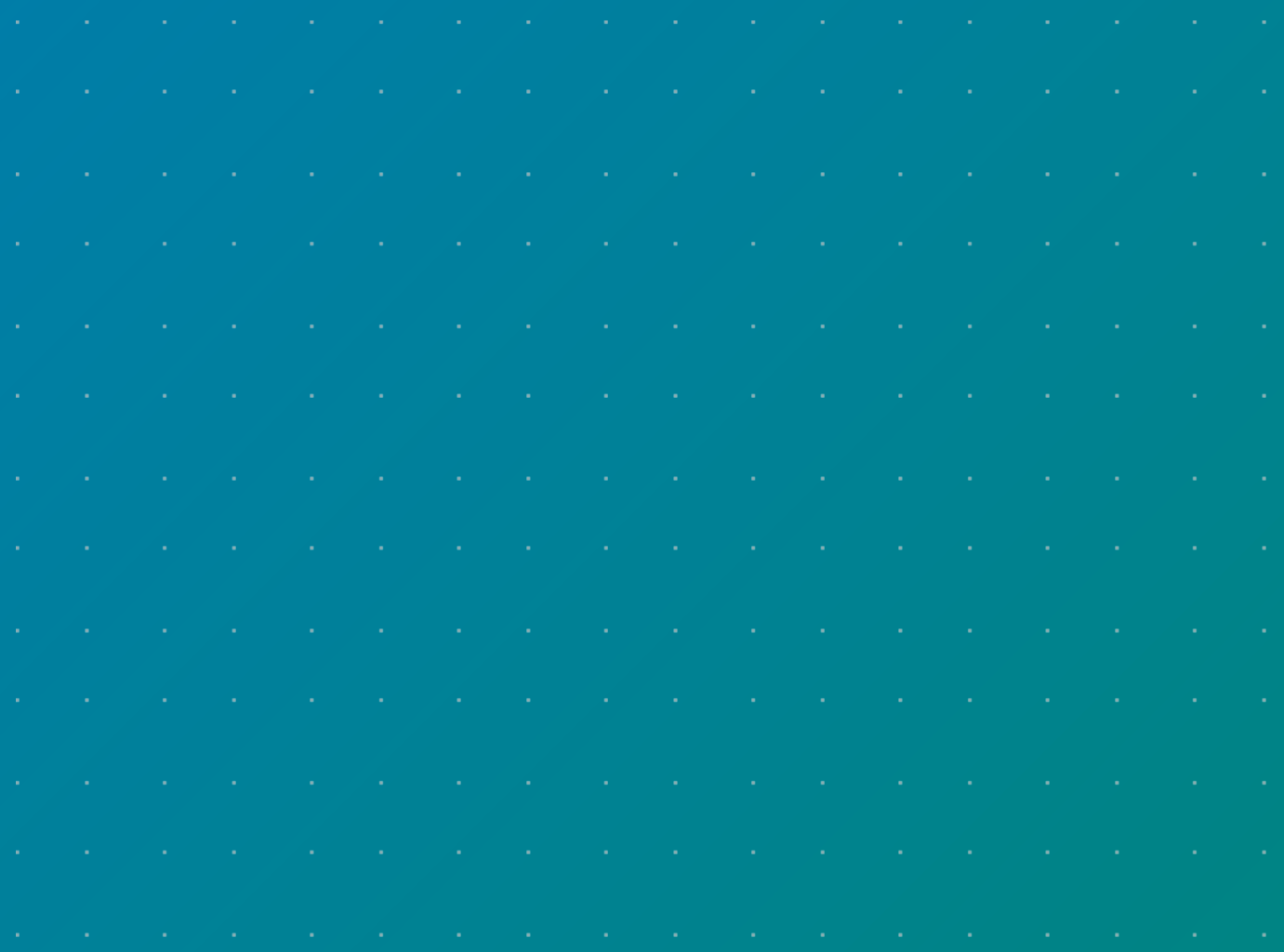

<span id="page-2-0"></span>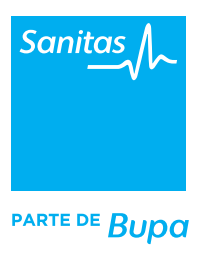

## 1. Acceso al portal de Profesionales

Para acceder al Portal de Profesionales [www.sanitas.es/profesionales](http://www.sanitas.es/profesionales)

El nuevo proceso de receta electrónica privada de Sanitas garantiza que la prescripción farmacológica se realiza de forma totalmente segura, tanto para el médico para el paciente.

Una vez que accedas al Portal de Profesionales, entra a la opción *"Pacientes"* del menú lateral, selecciona al paciente al que deseas prescribir los medicamentos y, a continuación, haz clic en el botón *"Recetar"*.

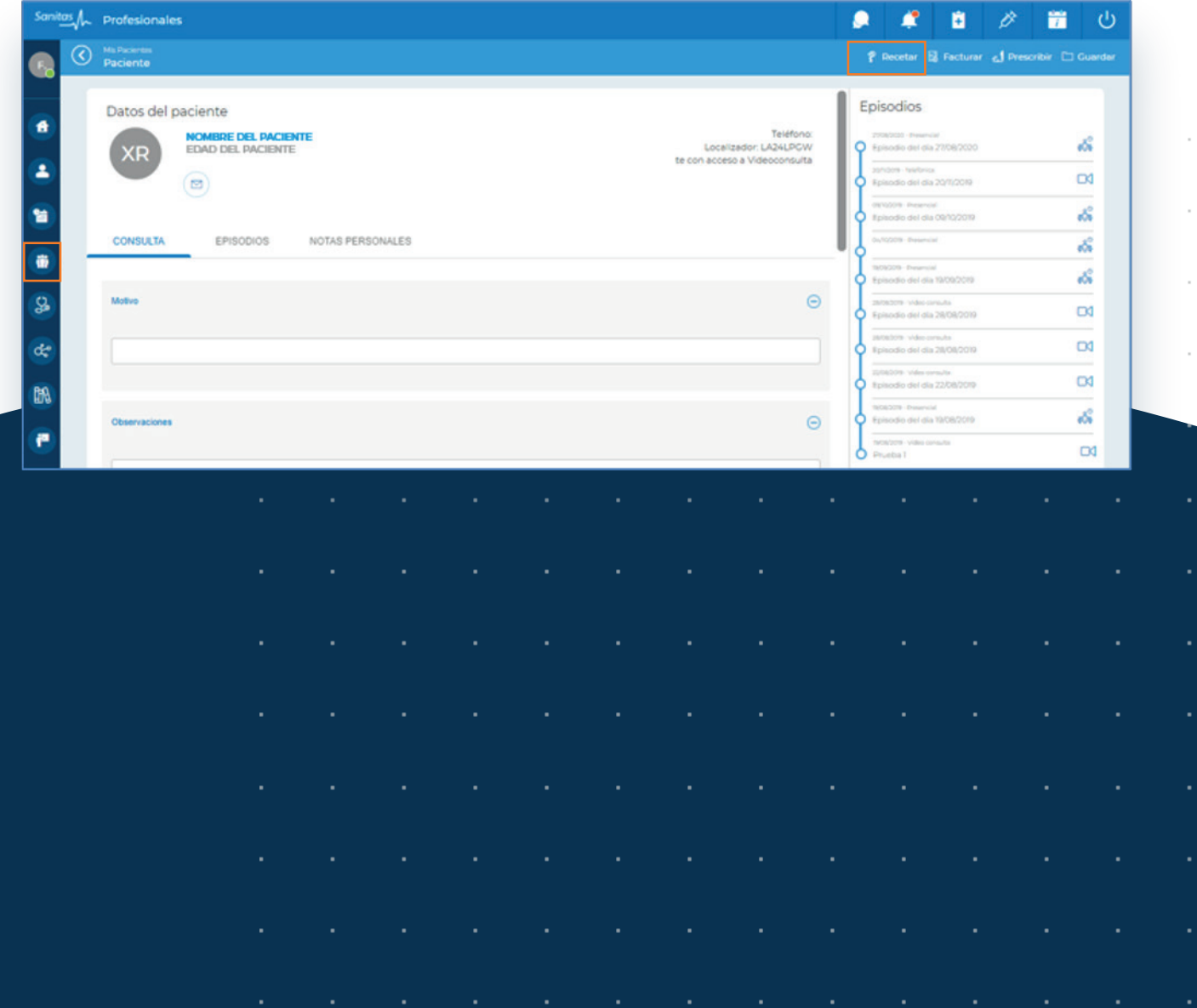

<span id="page-3-0"></span>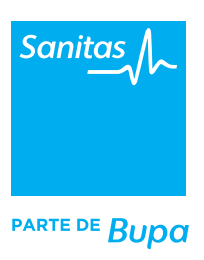

## 2. Datos del prescriptor y datos del paciente

#### Datos del prescriptor

La primera vez que accedas al nuevo proceso de receta electrónica privada, el sistema te pedirá que aceptes los términos y condiciones legales. A continuación, verás los datos del profesional (Datos del Prescriptor).

Antes de continuar, es muy importante que revises que tus datos son correctos. Si el sistema detecta un error en el número de colegiado, la casilla aparece resaltada en color rojo. Debes corregir este dato si fuese erróneo para poder continuar el proceso de prescripción.

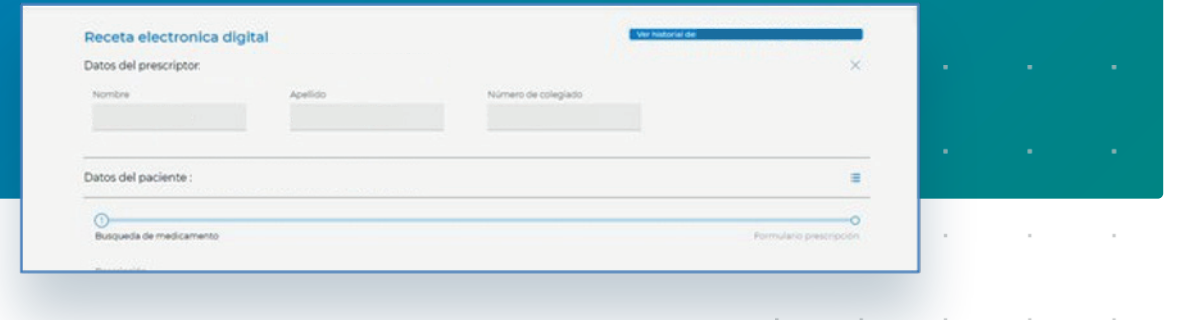

Para completar este paso es imprescindible conocer el número de colegiado. Explicamos a continuación cómo se forma ese código (ejemplo: XXYYZZZZZ)

- XX= código del Colegio Oficial de Médicos donde estás actualmente colegiado.
- YY= Código del Colegio Oficial de Médicos donde te inscribiste por primera vez (si coincide con el anterior debes repetir el código. Ejemplo: 2323)
- ZZZZZ= Número correlativo de cinco cifras asignado por el Colegio Oficial de Médicos (si tu código en este caso tiene cuatro cifras, tendrás que incluir un 0 a la izquierda. Es decir, 1234 sería 01234)

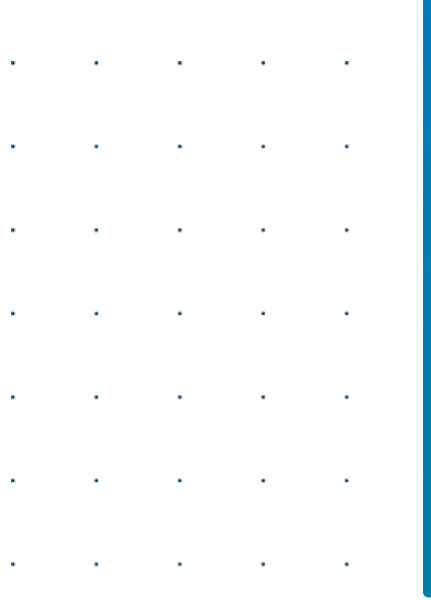

### Datos del paciente

En el siguiente apartado encontrarás los datos del paciente\* al que vas a prescribir la receta:

- Nombre y apellidos del paciente
- Fecha de nacimiento
- Tipo de identificación y número (DNI, Tarjeta de residencia, etc).

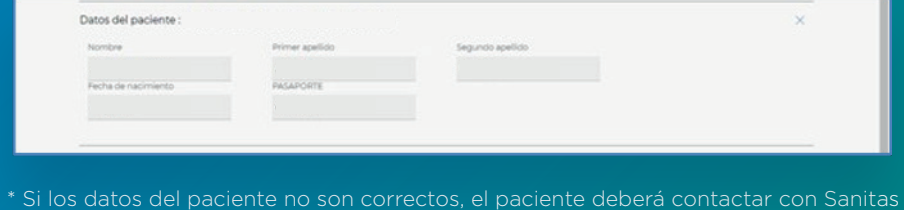

o entrar su área privada de Mi Sanitas para actualizar la información.

<span id="page-4-0"></span>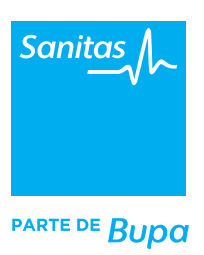

### 3. Datos de la receta

En el siguiente apartado, *"Búsqueda del medicamento"* localizaremos el fármaco y completaremos el resto de indicaciones para la farmacia y el paciente.

En el campo *"Descripción"* escribe el nombre comercial o el principio activo del medicamento. Ten en cuenta que si marcas la opción *"Principio Activo"* no te mostrará las opciones de medicamentos con marca comercial, reduciendo así los resultados de la búsqueda. Si seleccionamos el principio activo, en la farmacia podrán dispensar el medicamento que se ajuste a dicho principio activo.

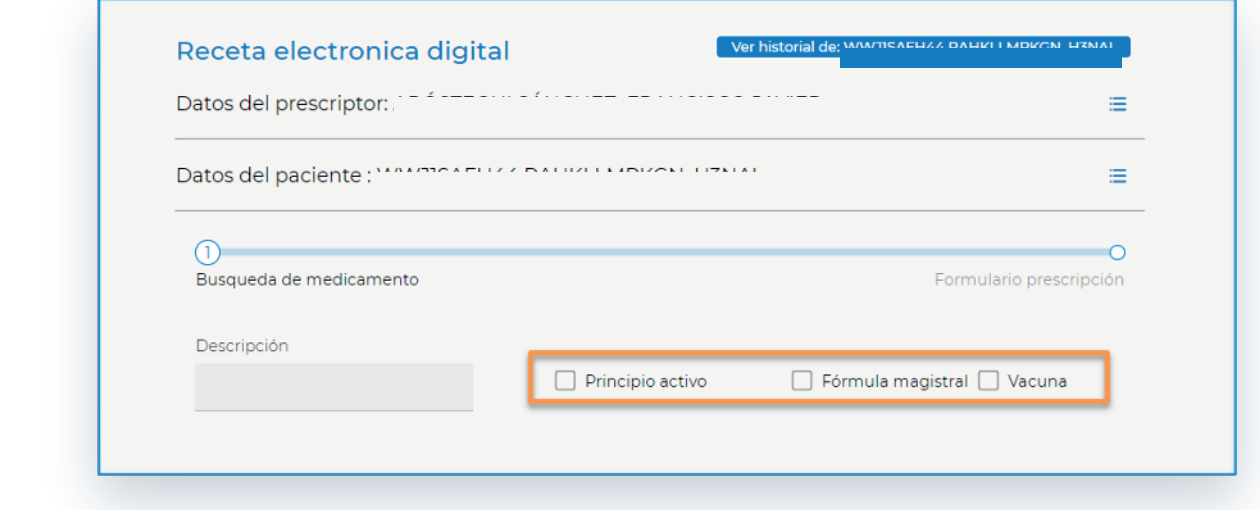

A medida que vayas escribiendo se mostrará un desplegable con todas las opciones que encuentra el sistema en el Vademecum. Selecciona una opción para ir al siguiente paso, donde tendrás que rellenar los datos del tratamiento. A continuación encontrarás el detalle de la información a rellenar en cada campo:

> • Inicio y fin del tratamiento. En el campo "Inicio tratamiento" se indica la fecha en la que comienza el tratamiento y, por defecto, en "Fin tratamiento" el sistema mostrará 10 días a partir de la fecha de inicio. El campo "Fin tratamiento" no es editable y se autocalcula con lo indicado en la "Duración".

• Destinatario. Si permite la selección, puede elegir entre Adulto, Lactante o Niño.

• Tipo de producto. Si este campo no apareciera informado por defecto, deberás elegir una opción del desplegable.

• Dosis. A indicar con el número de unidades que debe administrar el paciente en cada toma. En el campo "Cada" indica cada cuánto tiempo debe seguir la dosis (horas, días semanas o incluso hacer clic e indicar manualmente otro mensaje como "antes de acostarse", por ejemplo).

• Duración. En este campo debes indicar cuánto tiempo debe durar el tratamiento.

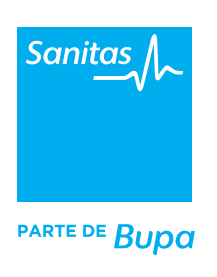

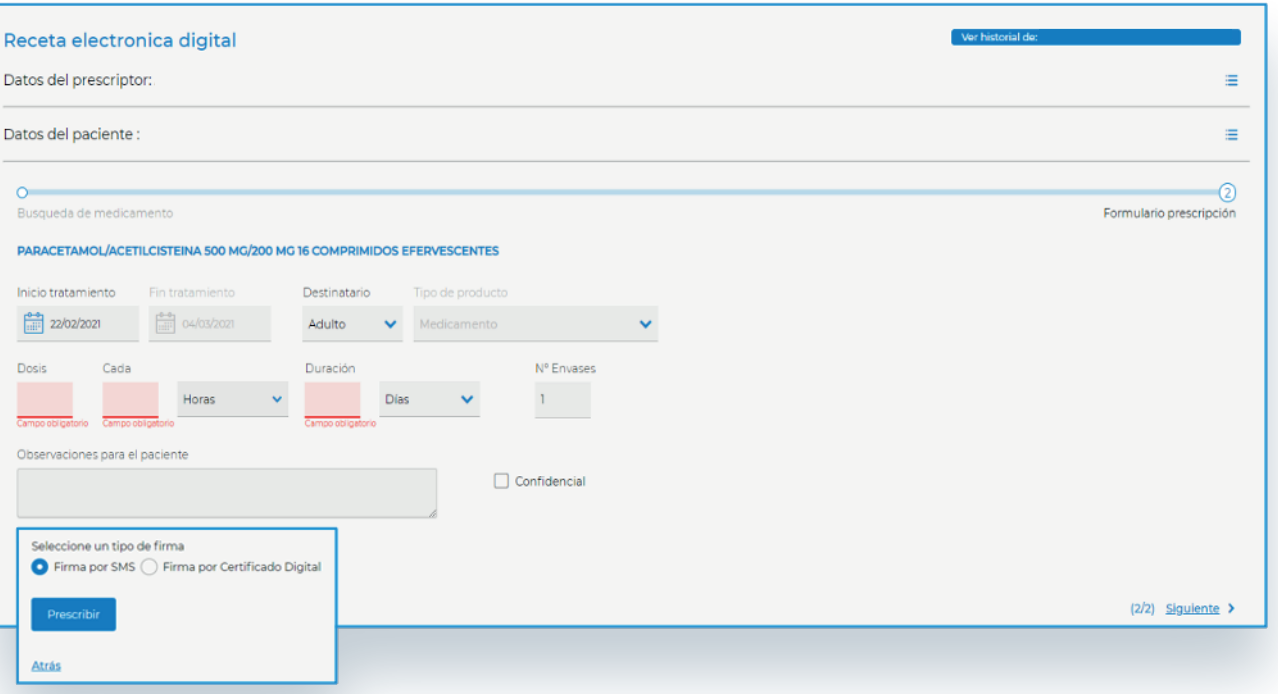

• Nº envases. Es el número de cajas de cada fármaco que quieres prescribir. Deberás calcular este número en base a la duración del tratamiento prescrito, ya que no se calcula automáticamente.

• Observaciones para el paciente. Se trata de un campo editable donde opcionalmente puedes dejar grabadas otras indicaciones al paciente, como por ejemplo "no tomar en ayunas", etc.

• Confidencial. Si el paciente quiere que esta prescripción sea solamente visible para la farmacia de su elección, deberá proporcionar al médico un código Pin de 4 dígitos que el profesional deberá introducir en el campo "Pin". Para la dispensación del medicamento, el paciente facilitará este mismo código en su farmacia.

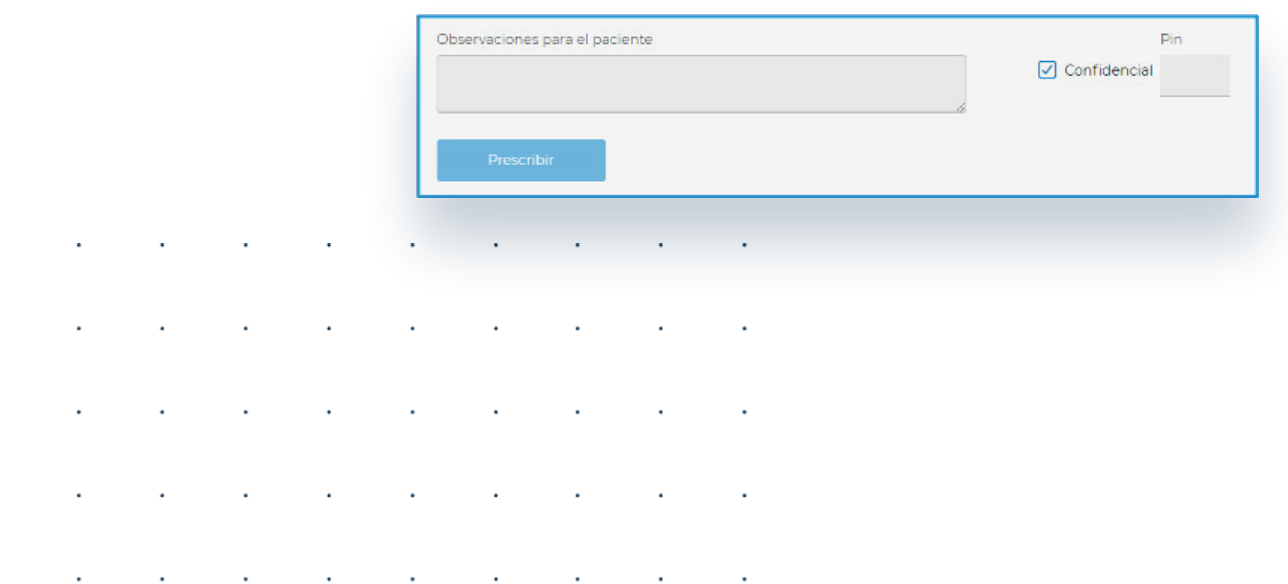

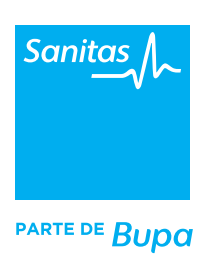

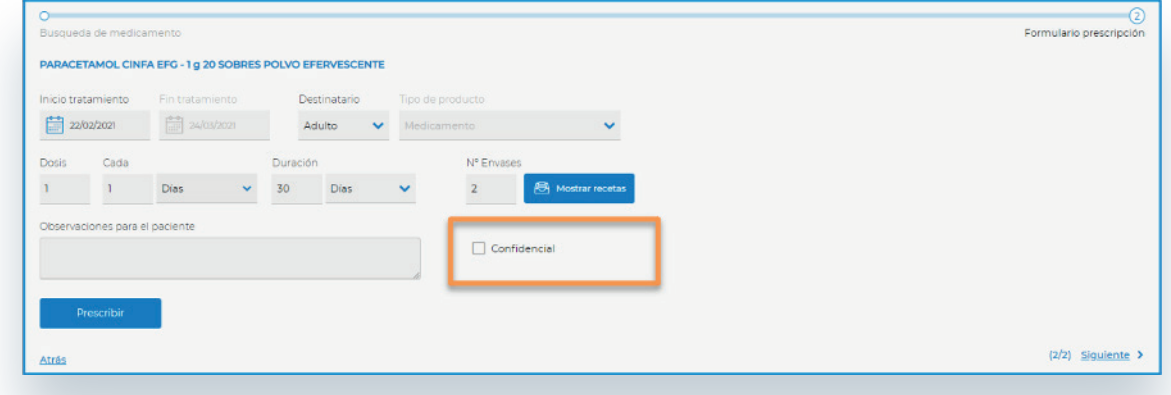

Si seleccionamos la opción *"Mostrar recetas"*, como hemos realizado la prescripción de 2 envases, se mostrarán dos líneas en las que se nos indica por envase la fecha de duración de cada uno. Cada línea hace referencia al inicio y fin de validez de cada receta.

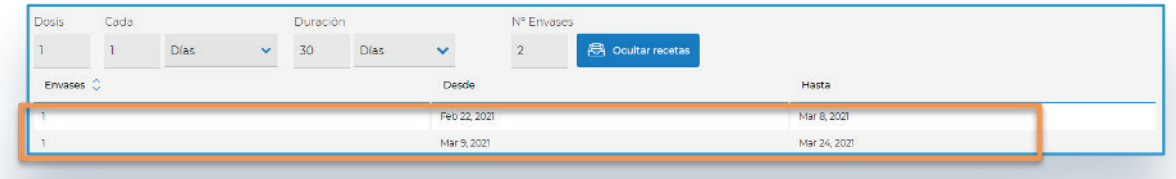

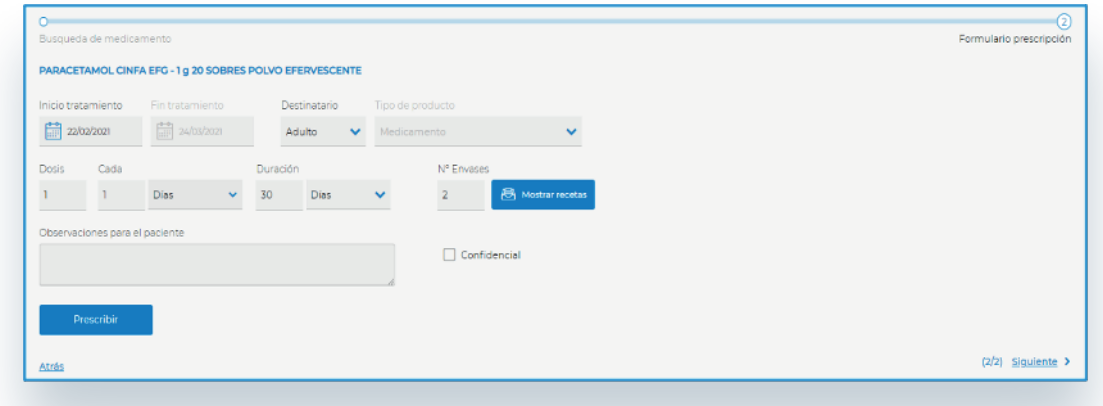

### Recetas para crónicos

 $\overline{a}$ 

t,

Si queremos prescribir un tratamiento prolongado, podemos tramitar la prescripción en una sola operación. De esta manera, se puede tramitar la receta para un tratamiento con un máximo de un año de duración, indicando el número de envases que son necesarios prescribir.

i.

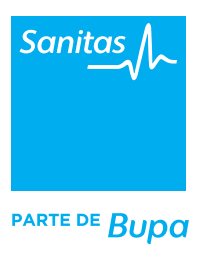

### Fórmulas magistrales y prescripción de vacunas

#### FÓRMULA MAGISTRAL

Si se desea prescribir una fórmula magistral se realizará un clic en el check correspondiente y se desplegarán las opciones para rellenar la prescripción. En el apartado *"Composición"* se rellenará el nombre del principio activo y se completará la pauta, tal y como se realiza con cualquier otro medicamento en las ventanas anteriores.

Fórmula magistral [ ] Vacuna

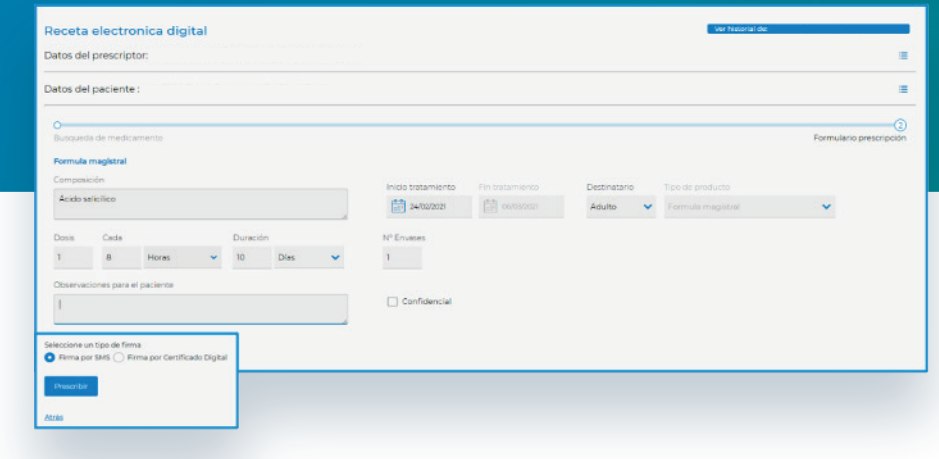

#### PRESCRIPCIÓN VACUNA

Si se desea prescribir una vacuna se realizará un clic en el check correspondiente y se desplegarán las opciones para rellenar la prescripción.

Fórmula magistra | Vacuna

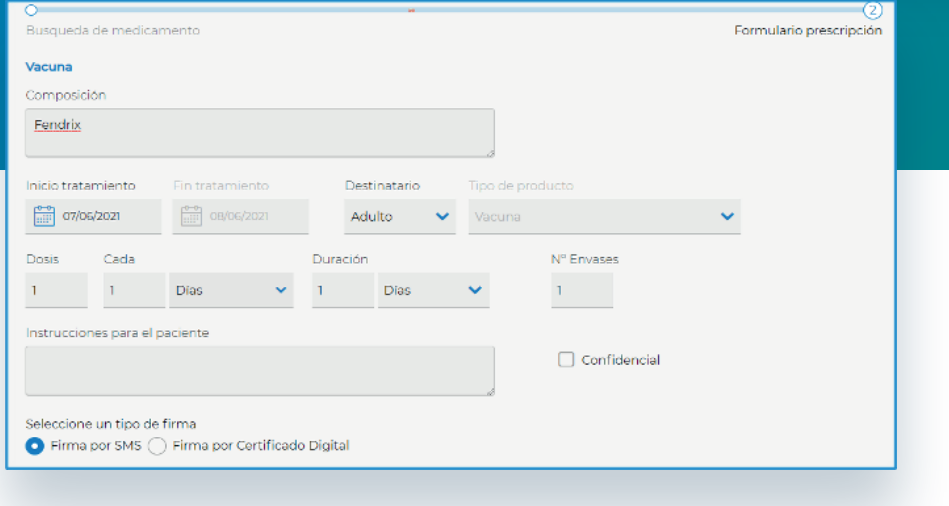

## <span id="page-8-0"></span>4. Firma electrónica de la receta

Por último, es necesario firmar la receta para finalizar el proceso de prescripción.

Para ello, se pueden utilizar cualquiera de los siguientes métodos:

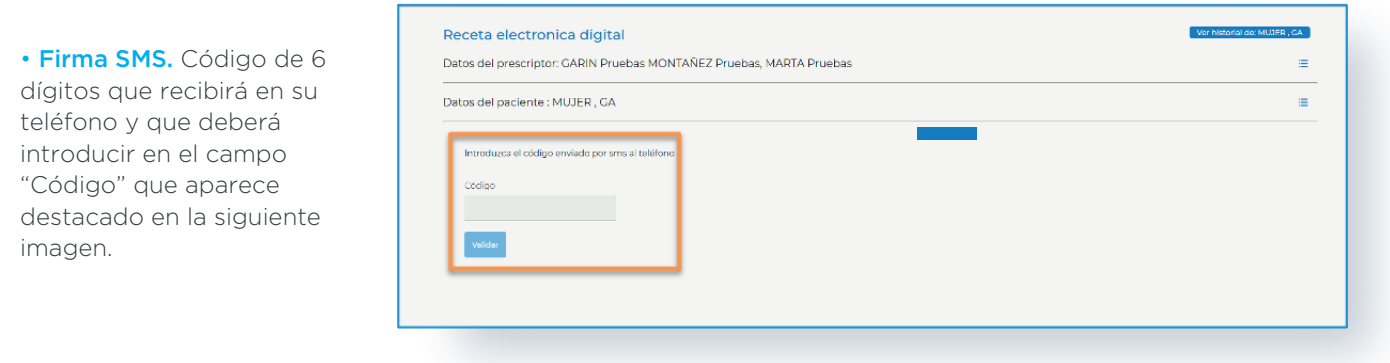

• Certificado de firma digital válido. Si dispone de esta acreditación oficial podrá seleccionarla en este momento. Los requisitos técnicos que debe tener los dispositivos para que los firmantes puedan usar su propio certificado son varios:

- Instalar el programa "Viafirma Desktop" que podrá encontrar en los diferentes Storage de los sistemas operativos.
- Java actualizado.
- Net actualizado.
- Conexión con Internet.

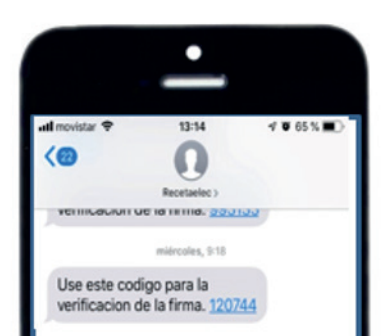

En el caso de utilizar la firma SMS, una vez que haya finalizado el proceso, el profesional médico recibirá un mensaje de texto muy similar al que se muestra en la pantalla:

Para finalizar el proceso selecciona *"Validar"*. En ese momento el sistema mostrará una pantalla con el resumen de la receta. Desde aquí existe la opción de generar un pdf que mostrará, en una ventana adicional, una copia de la Hoja de medicación e información que recibe el paciente y que podrás guardar en tus archivos locales o imprimir, si lo deseas.

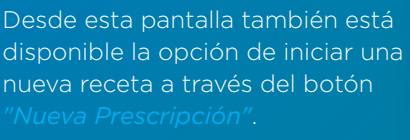

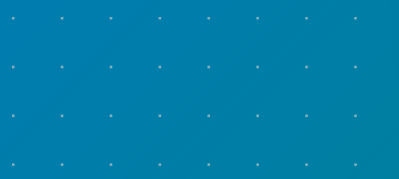

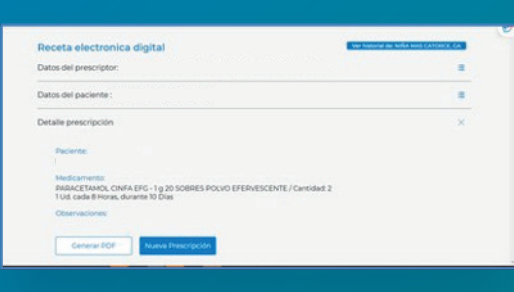

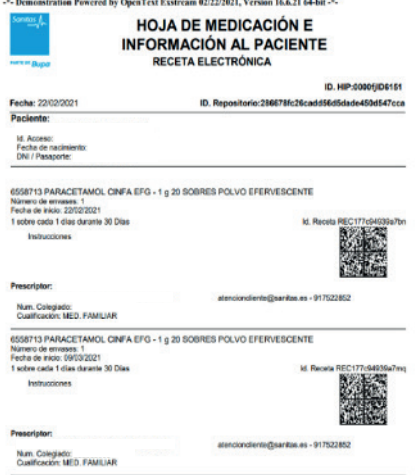

## <span id="page-9-0"></span>5. Ver historial de prescripciones del paciente

Si previamente se han prescrito otras recetas para el mismo paciente, aparecerá un botón azul en la parte superior derecha *"Ver historial de..."*. Al hacer clic en él se mostrará el histórico completo de prescripciones farmacológicas para este paciente.

Accediendo a este historial, se puede modificar o anular una receta prescrita siempre y cuando no esté dispensada. Para ello, habría que realizar un clic en los tres puntos de la izquierda de la prescripción para ver todas las opciones:

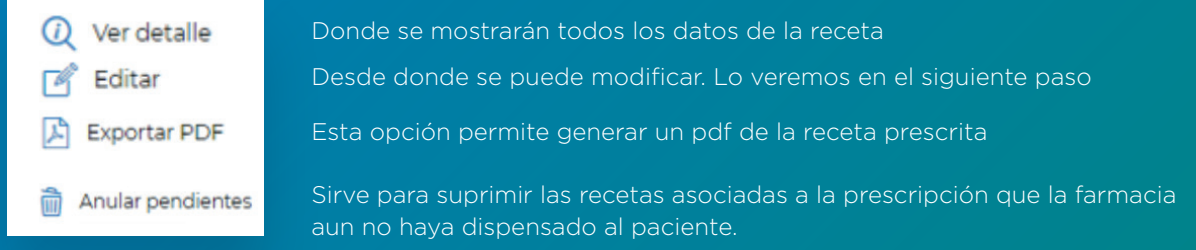

A continuación detallamos cómo utilizar la opción *"Editar"*, que permite:

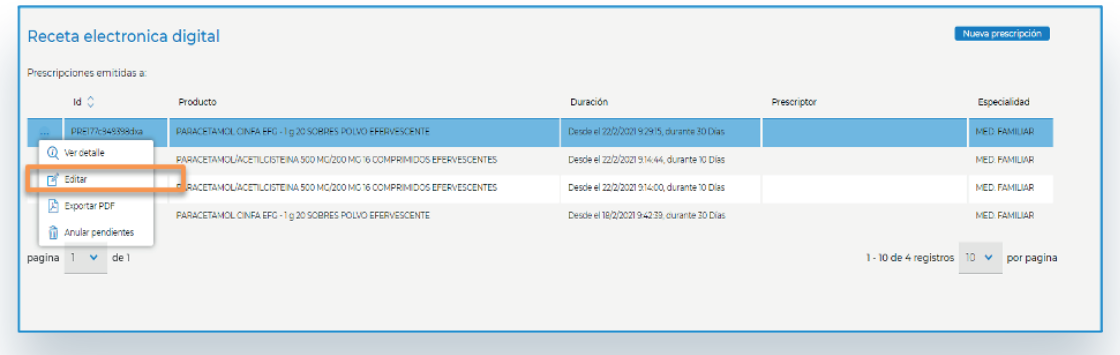

1-. Cambiar el medicamento. Se realizará un clic en el lapicero a la derecha del nombre del medicamento, que llevará a una nueva búsqueda y nos permitirá modificar la receta con el nuevo medicamento.

2-. Modificar la duración del tratamiento y nº de envases. Haciendo clic directamente sobre el campo que se quiere modificar y escribiendo el nuevo dato.

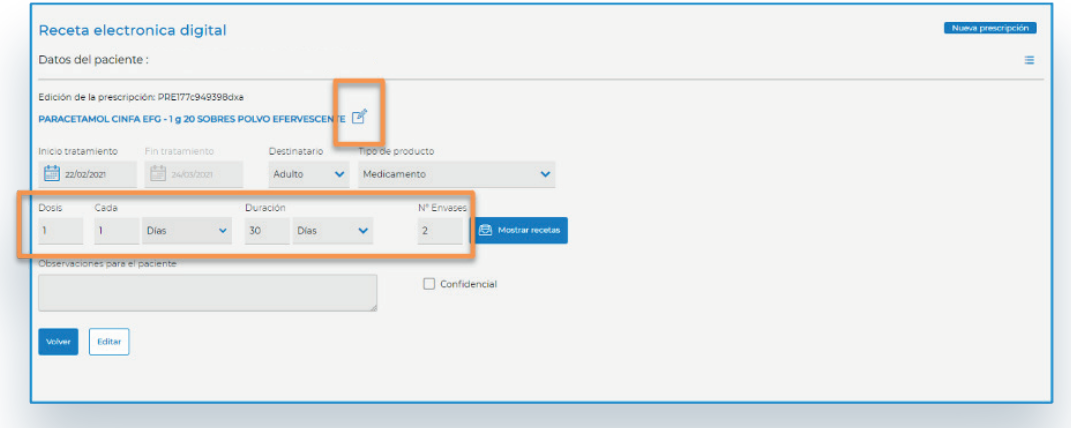

## <span id="page-10-0"></span>6. La receta para el paciente

Cuando se realiza la prescripción de un fármaco, el paciente la recibe automáticamente y ya puede acudir a una farmacia para adquirir el medicamento.

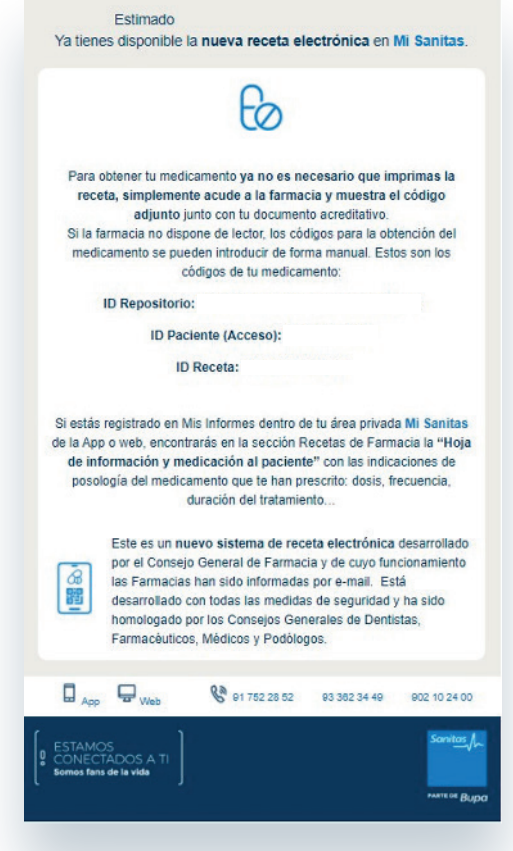

Por un lado, recibirá un e-mail con las indicaciones para acudir a su farmacia, junto a un código bidi que deberá mostrar para la dispensación.

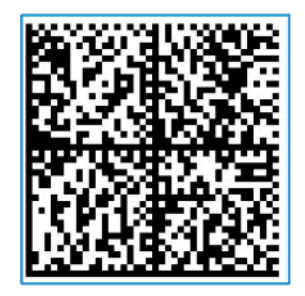

Además, si entra en el área personal del cliente en *"Mi Sanitas"* (versión app o web) podrá consultar la Hoja de Medicación e Información al Paciente con el detalle completo de la receta.

Para ello, el cliente debe entrar en el apartado Mi Salud > Receta de farmacia e insertar su clave personal para consultar la información.

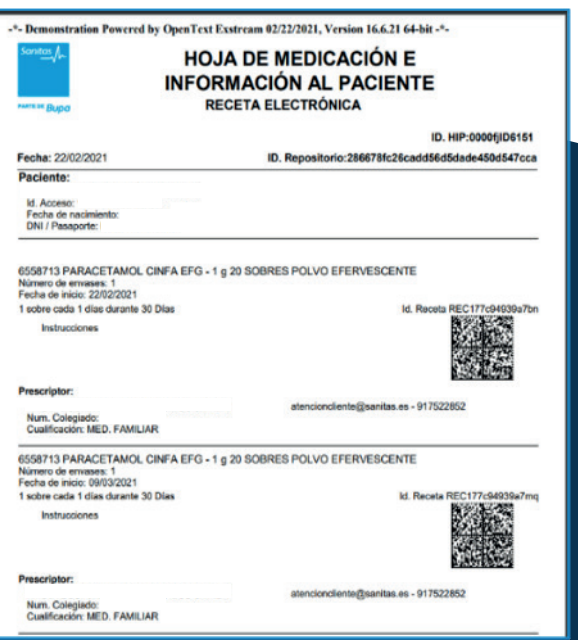